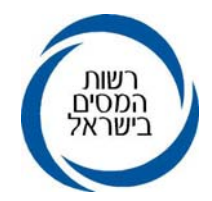

כ״ז ניסן תשע״א<br>01/05/11<br>02064011 <sup>02064011</sup>

לכבוד המעבידים, המנכים האחרים, לשכות השירות ובתי התוכנה, ציבור המייצגים

## **הנדון: בקשה משותפת לפתיחת תיק ברשות המסים - מס הכנסה, ניכויים ומע"מ**

### **א. כללי**

- **.1** כידוע, במסגרת תיקון מס' 134 לפקודת מס הכנסה, תוקן סעיף 134 לפקודה ונקבע כי **הודעה על התחלת התעסקות** יש להעביר בכתב לפקיד השומה לא יאוחר מיום תחילת התעסקות– ראה לעניין זה הוראת ביצוע מס הכנסה מס' 2/2004 מיום .13.2.2004 הוראה זו דומה להוראות סעיף 52 לחוק מע"מ בנוגע לחובת רישום עם תחילת ה"פעילות העסקית".
- **.2** כחלק ממדיניות רשות המסים לייעול ושיפור תהליכי עבודה וצמצום השירות הפרונטאלי, פותחה בשע"ם בתמיכה וליווי עובדי חטיבת שירות לקוחות, מערכת אינטרה-נטית לפתיחת תיק ברשות המסים על ידי מייצגים המקושרים למחשב שע"ם.
- **.3** המערכת הפועלת בסביבת **דוט נט** תאפשר **למייצגים מקושרים** להגיש **בקשה משותפת** לפתיחת תיק במערכים השונים ברשות המסים - מס הכנסה, ניכויים ותיק עוסק במע"מ, עבור לקוחותיהם באמצעות מחשב שע"ם.
- **.4 בשלב זה** המערכת מאפשרת לשדר בקשה לפתיחת תיק לחברות ( שאינן "מוסד כספי") וליחידים עצמאים בלבד (למעט תיקי שכירים - ס"ת .92.93.94.97 , בקשות להחזר מס - ס"ת 9.1 ותיקי "בעל שליטה" - ס"ת 30 ).
	- בעתיד ניתן יהיה לפתוח תיקים גם לאוכלוסיות נוספות.
- כל ניסיון לשדר בקשות לתיקים אלו, תחסום את האפשרות לפתיחת תיק בפקיד השומה עד לביטול הבקשה שהוזנה ע"י המייצג.

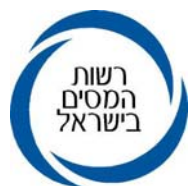

- **.5** המייצג יידרש להזין במערכת את נתוני הבקשה כאמור על גבי "טופס מקוון", ובסוף ההליך יופקו **טופסי בקשה לפתיחת תיק**, נפרדים לכל מערך - אחד המופנה לפקיד השומה לצורך פתיחת תיק מס הכנסה/ניכויים והשני לתחנת מע"מ לצורך בקשת רישום עוסק.
- יש להחתים את מבקש פתיחת התיק על הטפסים שהודפסו ולהגישם בהתאם, לפקיד השומה /לתחנת מע"מ, עם הצרופות הרלוונטיות.
- נתוני הבקשה לפתיחת התיק יופיעו במשרד השומה/תחנת מע"מ אישור הבקשה כאמור יתבצע בפקיד השומה /משרד מע"מ אליו שוייך התיק .

# **ב. תהליך הגשת הבקשה ע"י מייצג - תפעול**

- **.1** הכניסה למערכת דרך net.shaam על ידי לחיצה על קישור **"הזנת בקשה לפתיחת תיק"** בתפריט הראשי <u>או</u> בתפריט המשני תחת מס הכנסה / מעיימ.
	- **.2** במסך הראשון לאחר הכניסה למערכת ישנו סרגל עליון ובו האופציות הבאות: הזנת בקשה, הצגת בקשה, ביטול בקשה, התפלגות, תיבת התכתבות, הדרכה.
		- **.3** מסכי הזנת נתוני הבקשה :
- **.3.1** בסיום הזנת נתונים בשני המסכים הראשונים, יש ללחוץ על מקש "אישור" ולאחר מכן על מקש "המשך" לצורך המעבר למסך הבא.
	- **.3.2** בסיום הזנת הנתונים במסכים האחרים, יש להקיש "המשך" לצורך מעבר למסך הבא.
- **.3.3** בכל שלב ניתן ללחוץ על מקש "שמירה", על מנת לשמור את הנתונים ששודרו וניתן יהיה להעלות אותם בכניסה חוזרת למערכת.
	- **.3.4** לצורך שחרור המסך, יש להקיש על מקש "תיקון".
	- **.3.5** המעבר בין המסכים באמצעות הלשוניות יתאפשר רק לאחר הזנת כל הנתונים הנדרשים.

## **ג. תהליך הגשת הבקשה ע"י מייצג - הזנת הבקשה לפתיחת תיק /רישום עוסק**

- **.1** לחיצה על האופציה "הזנת בקשה" תפתח חלון באמצעותו ניתן לבחור את סוג הישות המבוקש: יחיד או תאגיד/חברה.
	- **.2** להלן המצבים השונים לצד הודעות המערכת :
- 2.1. לישות המבוקשת ו/או לבן בת הזוג (בישות של יחיד) קיים תיק במע"מ, ולא קיים תיק במס **הכנסה** .

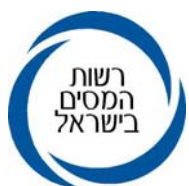

**תוצג ההודעה**: "הזנת בקשה במערכת זו למספר תעודת זהות/מספר חברה שהוזן תאפשר פתיחת ת*יק במס הכנסה ובניכויים בלבד*". לפיכך, בסוף ההליך המערכת תפיק טופס בקשה אחד בלבד – לפתיחת תיק במס הכנסה ו/או ניכויים.

- 2.2. לישות ו/או לבן/בת הזוג (בישות של יחיד) קיים תיק במס הכנסה, ולא קיים תיק במע״מ. תוצג **ההודעה**: "הזנת בקשה במערכת זו למספר תעודת זהות/מספר חברה שהוזן, תאפשר פתיחת תיק במע"ם בלבד". לפיכך, בסוף ההליך יודפס טופס בקשה אחד בלבד, לרישום העוסק במע"מ. אם קיימים נתוני ניכויים, יופק גם טופס בקשה לפתיחת תיק בניכויים.
- 2.3. לישות המבוקשת ו/או לבן בת הזוג (בישות של יחיד) יש תיק במס הכנסה ובמע"מ. **תוצג ההודעה**: " למספר תעודת הזהות/מספר החברה שהוזן, לא ניתן לשדר בקשה לפתיחת תיק במערכת זו" .
- **.2.4 לישות המבוקשת ו/או לבן בת הזוג (בישות של יחיד) לא קיים תיק במס הכנסה בניכויים ובמע"מ** :

בסופו של ההליך יודפסו שני טפסי בקשה, אחד לרישום במע"מ והשני לפתיחת תיק במס הכנסה ו/או בניכויים.

### **ד. תהליך הגשת הבקשה ע"י מייצג - פרטי הבקשה**

### **.1 הצהרת המייצג, צרופות ופרטי התקשרות**

- **.1.1** הצהרות המייצג במסך הראשון ( יופיע שם היחיד / חברה כפי שרשום במרשם האוכלוסין / ברשם החברות ) יש לסמן במקום המתאים את המערכים (מע"מ, מס הכנסה ו/או ניכויים) בהם מוסמך המייצג לייצג **לפי ייפוי כוח המצוי בידיו**. יש להעביר את ייפויי הכוח כשהם חתומים למרשם המייצגים לכתובת : מחלקת שירות ישיר - מרשם המייצגים, רשות המסים ת.ד. 34003 ירושלים 91340 .
- **.1.2** צרופות בהמשך המסך הראשון, יש לסמן במשבצות המתאימות את הצרופות המאשרות את נתוני הבקשה שיוזנו. צרופות אלו יוגשו יחד עם הבקשה שתודפס בסוף התהליך ( ראה להלן בהרחבה).
- **.1.3** איש קשר במשרד המייצג יש לציין את כתובת דואר האלקטרוני של המייצג, שם איש הקשר ומספר טלפון שלו לצורך בירורים.
	- **.1.4** בסיום מילוי הנתונים במסך זה, יש ללחוץ על "המשך" בתחתית העמוד.

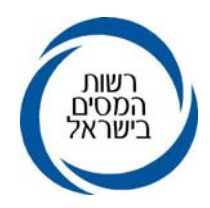

#### **.2 לשונית "פרטי עסק"**

- **.2.1** במסך זה יש לרשום את שם העסק/פירמה אם הוא שונה משם יחיד / החברה הרשום במרשם האוכלוסין / ברשם החברות, תאריך פתיחת העסק/התחלת הפעילות, מחזור שנתי משוער, תיאור העיסוק/פעילות, ענף ראשי וענף משני - אם יש שני עסקים שונים.
- **.2.2** תאריך פתיחת העסק ניתן להזין תאריך רטרואקטיבי עד לתאריך יום הבקשה אם תאריך התחלת הפעילות הוא חודשיים או יותר לפני יום הזנת הבקשה, תופיע הודעה על חובת התייצבות במעיימ. לא ניתן לשדר תאריך פתיחה עתידי.
- **.2.3** ליד החלונית של "קוד הענף", ישנה קישורית אשר מובילה למנוע חיפוש "סמל ענף" על ידי הקשת מילה מסוימת.

#### **.3 לשונית "כתובת"**

- **.3.1** במסך זה יש להזין את כתובת העסק וכתובת למשלוח דואר.
- **.3.2** הכתובת הפרטית של הנישום/עוסק תופיע באופן אוטומטי (**ליחיד** הכתובת המופיעה במרשם של משרד הפנים, **לחברה** הכתובת שמופיעה במרשם רשם חברות), וניתן יהיה לשנותה בהתאם לצורך .
- 3.3. ישנה אפשרות להעתיק כתובת אחת לכתובות אחרות. כמו-כן, יש מנועי חיפוש לצורך חיפוש סמל ישוב ושם הרחוב בישוב.
	- **.3.4** חל **איסור מוחלט** לרשום את כתובת המייצג ככתובת למשלוח דואר / אחר.
- **.3.4.1** אם הנישום/עוסק מעוניין שדברי הדואר יישלחו לכתובת המייצג, יש לסמן את המשבצת "משלוח דואר למייצג" וכתובת המייצג תילקח ממרשם המייצגים.
- **.3.4.2** בקשה בה סומנה המשבצת "משלוח דואר למייצג" יופנו אליו הפלטים בהתאם לכללים שפורסמו ביום 15.09.2009 לציבור המייצגים.
- **.3.5** בכתובת למשלוח דואר ניתן להזין במקרה הצורך, כתובת לא מתוקננת ולסמן בחלונית "אילוץ כתובת".
- **.3.6** כאשר מדובר בנישום/עוסק שהינו "בן מיעוטים", יש לסמן בחלונית "קוד ת.ז." לקבלת שם האב בפלטים שיישלחו בתיק.
- **.3.7** קבלת שירותי רשות המסים במע"מ: יש אפשרות לסמן את המשבצות לקבלת שירותי רשות המסים באמצעות האינטרנט או מסרון. אופציה זו קיימת למערך מע"מ בלבד.

#### **.4 לשונית "פרטי נכס / ניכויים"**

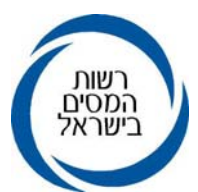

- **.4.1** במסך זה יש לסמן במשבצת המתאימה קיום נכס לעסק אם העסק מופעל מנכס קבע כלשהוא.
- **.4.2** במידה וקיים נכס לעסק (בו העסק פועל), יש להזין במשבצת המתאימה את תיאור הנכס (חנות, משרד, מגרש, מחסן, בבית, אחר ) ותיאור הבעלות ( שכ"ד / בעלות / דמי מפתח).
- **.4.3** אם סומן שהנכס בשכירות/דמי מפתח, יפתחו שדות בהם יש להזין את גובה דמי השכירות השנתיים, מספר תעודת הזהות של המשכיר ושמו של המשכיר.
- **.4.4** לכל מצב כאמור יש לצרף ל"צרופות" (כאמור בסעיף ד1.2. לעיל), חוזה רכישה / מסמך המעיד על בעלות בנכס/ חוזה שכ"ד / אחר, בהתאם לעניין.
- **.4.5** העסקת עובדים תשלומים המשולמים ע"י המבקש: יש לציין בשדות המתאימים את תאריך התחלת התשלומים ( ניתן לדווח רטרואקטיבית אך לא על תאריך עתידי ) וכן את מס' המקבלים לפי סוגי התשלום השונים (תשלומי משכורת ושכר עבודה, תשלומים שלא ממשכורת ושכר עבודה, תשלומים החייבים במס מעסיקים / היטל עובדים זרים ותשלומים החייבים במס שכר ומקדמות בשל הוצאות עודפות ( לתאגיד).

### **.5 לשונית "פרטי בנק"**

- **.5.1** במסך זה יש להזין את פרטי חשבון הבנק ( בשלב זה לצורכי מע"מ בלבד).
	- **.5.2** המעבר למסך הבא בלחיצה על "המשך".

### **.6 לשונית "דירקטורים" (לחברות בלבד)**

- **.6.1** במסך זה מוצגים פרטי הדירקטורים כפי שהם רשומים ברשם החברות. על מגיש הבקשה לסמן עד שני דירקטורים מתוך הרשימה ולציין מס' טלפון להתקשרות.
- **.6.2** אם הדירקטור הינו חברה, יש להזין בהמשך המסך את מספרי תעודת הזהות והטלפון של נציג החברה הדירקטורית.

### **.7 לשונית "בעלי שליטה" (לחברות בלבד)**

- **.7.1** במסך זה יוצגו פרטי בעלי השליטה כפי שדווחו לרשם החברות.
- **.7.2** אם קיימים בעלי מניות שאינם מופיעים, יש להזין את הנתונים הרלוונטיים במקום המיועד לכך ולציין אחוז האחזקה, מנהל / לא מנהל.

### **.8 אישור על הזנת בקשה לפתיחת תיק ברשות המסים**

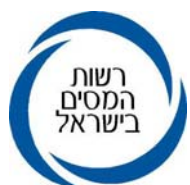

באמצעות מסך זה יקבל המבקש חיווי המאשר את קליטת הבקשה לפתיחת תיק ברשות המסים במערכת. ברישא של המסך מופיעים הפרטים המזהים של היחיד / החברה, תעודת זהות / מספר החברה, שם, וכן תאריך הזנת הבקשה.

**.8.1** הערות: ניתן להזין הערה בהתאם לצורך להתייחסות הפקיד המטפל - ההערות יופיעו בטופס הבקשה שיופק בסיום ההליך.

**.8.2** שיוך התיק :

- **.8.2.1** במסך יופיעו פרטי תחנת מע"מ / משרד השומה אליהם תועבר הבקשה (שיוך למשרד השומה/ממונה אזורי אינו סופי ).
- **.8.2.2** לאחר ניתוב הבקשה לתחנת מע"מ/משרד שומה, תוצג אפשרות למייצג לסמן כי יש לנתב את הבקשה לפשמ"ג ( במקרים המתאימים ) . אם אפשרות זו תסומן, ישתנה פקיד השומה אליו תנותב הבקשה לירושלים,1- פשמ"ג תל אביב או לפ"ש חיפה-בהתאמה לאזור אליו שויך התיק במקור**.**

#### **.9 סיום הליך הבקשה ע"י המייצג**

- **.9.1** לאחר לחיצה על "אישור" לעדכון סופי, יתקבל מסך בו תופיע הודעה על קליטת ההבקשה וכן יופיעו שתי קישוריות - אחת להדפסת **טופס בקשה לפתיחת תיק במס הכנסה ובניכויים**, השניה להדפסת **טופס בקשה לרישום עוסק במע"מ** (בכפוף לאמור בסעיף ג 2 לעיל) .
- **.9.2** יש להדפיס את טופסי הבקשה כאמור: המייצג יחתום על מסמך הצרופות. הנישום/עוסק יחתום על הבקשה לפתיחת תיק במ"ה ו/או בקשה לרישום עוסק במע"מ .
- **.9.3** הבקשות החתומות כאמור, יועברו ללא דיחוי, בצירוף הצרופות לתחנת מע"מ ו/או משרד השומה הרלוונטי – את המסמכים ניתן להעביר גם באמצעות הדואר/פקס לפי הפרטים שיופיעו ע"ג הטופס לנוחיות המבקש.
- **.9.4** יודגש שחלה **חובת המצאת טופס הבקשה והצרופות** בסמוך ככל הניתן למועד הזנת הנתונים במערכת ולא יאוחר מ-30 יום, מיום הזנת הבקשה. הזנת נתוני הבקשה ללא משלוח טופס הבקשה והצרופות שיופקו בסוף התהליך, לא תיחשב כ"הודעה על התחלת התעסקות" כמשמעותה בסעיף 134 לפקודת מס הכנסה.
	- **.9.5** המערכת תיחסם למייצגים שלא ימציאו את טופס הבקשה והצרופות כאמור.

#### **.10 תיבת התכתבויות**

בסרגל הכלים בראש המסך קיימת אופציה של **"תיבת התכתבות".**

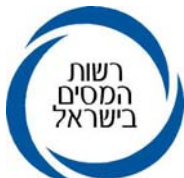

לחיצה על קישורית זו תפתח חלון בו ניתן להזין פנייה בנוגע לבקשה ספיציפית שהוזנה למערכת כאמור, למשרד השומה /תחנת מע"מ המטפל/ת.

הפנייה תופיע אצל הפקיד המטפל במשרד השומה /תחנת מע"מ והמשוב ישלח למייצג הפונה. בשלב זה ניתן לעקוב אחר ההתכתבות באמצעות האופציה "התפלגות" (ראה סעיף ה' להלן). בעתיד המערכת תתריע על כך שקיימת פנייה / משוב ממשרד השומה ו/או תחנת מע"מ.

תיבת ההתכתבות תהיה פעילה כל עוד לא נפתח תיק ברשות המסים.

## **ה. תהליך הגשת הבקשה ע"י מייצג - התפלגות (מעקב אחר סטאטוס הבקשות)**

בסרגל הכלים בראש המסך קיימת אופציה של "התפלגות".

לחיצה על קישורית זו תפתח חלון בו ניתן לראות את התפלגות הבקשות בין תקופות מבוקשות, בהתאם לסטאטוס מצב הטיפול.

הבקשות מחולקות <u>לארבעה מצבים</u>:

נפתחו תיקים; בקשות שנדחו; טרם טופלו; חובה להתייצב במשרד (במע"מ / במ"ה בהתאם).

כל קבוצה מחולקת לשתי תתי קבוצות:

המסמכים הגיעו למשרד; המסמכים טרם הגיעו למשרד;

לחיצה על מקש "אישור", תציג את ההתפלגות המבוקשת. סימון תת קבוצה מסוימת, ולחיצה על ENTER תציג רשימת האוכלוסיה המבוקשת עם פרטי מצב הטיפול בבקשה לרבות מס' תיק הניכויים שנפתח - במידה ודווחו הנתונים הרלוונטיים בעת הזנת הבקשה .

### **ו. תהליך הגשת הבקשה ע"י מייצג - הצגת בקשה**

בסרגל הכלים בראש המסך קיימת אופציה של **"הצגת בקשה".** לחיצה על קישורית זו תפתח חלון בו ניתן להקליד את מספר הישות, ובהמשך לראות את נתוני הבקשה כפי שהוזנה.

## **ז. תהליך הגשת הבקשה ע"י מייצג** - **ביטול בקשה**

מייצג רשאי, כל עוד **לא אושרה בקשתו ברשות המסים**, לבטל את בקשת הפתיחה ששידר. בסרגל הכלים בראש המסך קיימת אופציה של "ביטול בקשה" - לחיצה על קישור זה תחייב את המבקש לעבור על כל המסכים שהזין בטרם ביצוע פעולת הביטול. יודגש כי במידה ונפתח תיק באחד המערכים - לא ניתן יהיה לבטל את הבקשה.

## **ח. תהליך הגשת הבקשה ע"י מייצג - אופציית "הדרכה"**

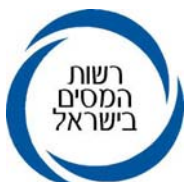

בסרגל הכלים בראש המסך קיימת אופציה של "הדרכה" - לחיצה על קישורית זו תביא להצגת הדרכה מפורטת לתפעול המערכת .

# **ט. תהליך העבודה במשרדי השומה/ ממונה מע"מ אזורי**

- **.1** פרטי הבקשה שהוזנה על-ידי המייצג, תועבר למשרד השומה/תחנת מע"מ ותופיע ברשימת עבודה כרשומה הממתינה לאישור.
- **.2** משרד השומה/ממונה מע"מ אזורי יעברו על פרטי הבקשה ויקבעו את מיקומו הסופי של התיק (פ"ש, חוליה), סוג התיק וכיוצ"ב.
- **.3** התקשרות לצורך בירורים נוספים עובדי משרד השומה/ממונה מע"מ אזורי הונחו להשתמש בפרטי כתובת הדוא"ל שהוזן, מס' הטלפון וכן באמצעות תיבת ההתכתבות, לצורך בירורים. לפיכך, יש חשיבות לדיוק בפרטי ההתקשרות לטובת ייעול ההליך.
- **.4** במקרים חריגים, בהתאם לשיקול דעת עובדי משרד השומה/ממונה מע"מ אזורי, ניתן יהיה לדחות בקשה ולא לאשר פתיחת התיק.

# **י. שאלות והבהרות**

בכל שאלה והבהרה בנוגע להנחייה זו ניתן לפנות למר משה דגן - מנהל תחום בכיר תפעול ולרו"ח יוסף ויסברג - מנהל תחום רשת ואיתורים במחלקת תפעול שבחטיבת שירות לקוחות, בטלפונים . 02-5019348/495

בכבוד רב,

רשות המסים בישראל